# **POSIELANIE VYPRACOVANÝCH ÚLOH ALEBO SPRÁV UČITEĽOM.**

#### **Posielanie úloh pomocou mobilnej aplikácie EDUPAGE:**

**1)** Najprv si odfoťte cez mobil alebo tablet vypracovanú úlohu (úlohy)

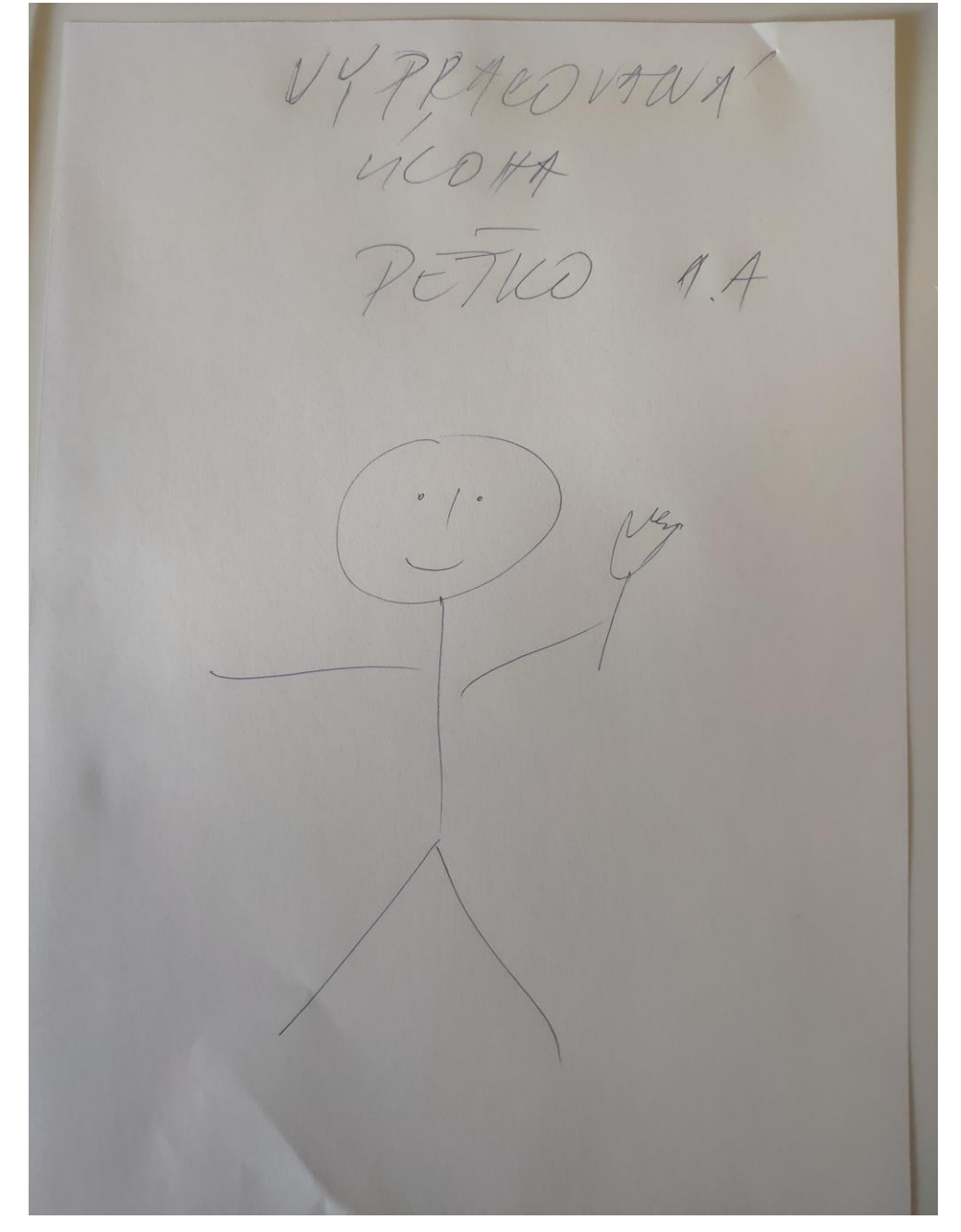

#### **2)** Prihláste sa na mobile na edupage

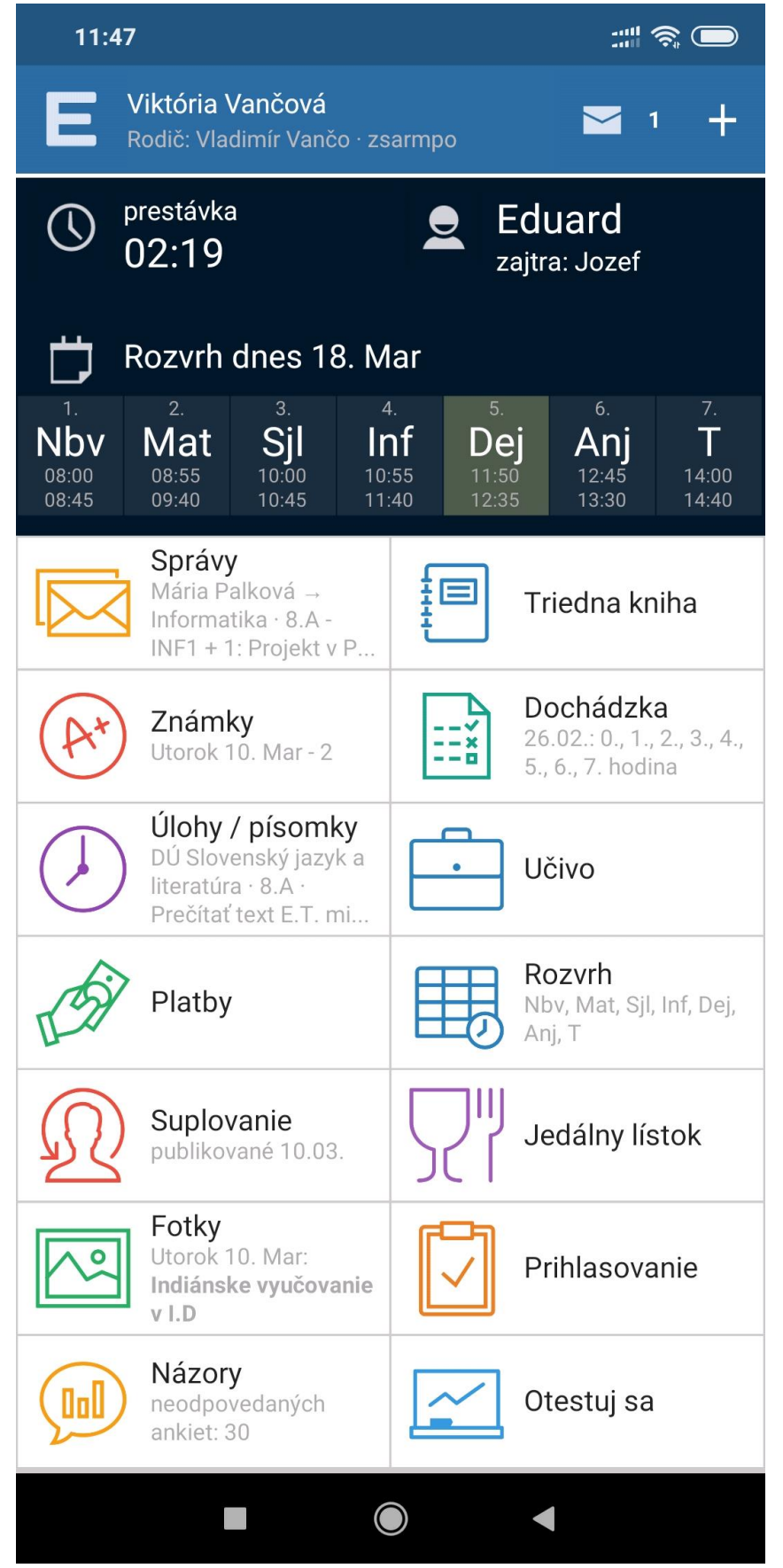

#### **3)** Ťuknite na správy

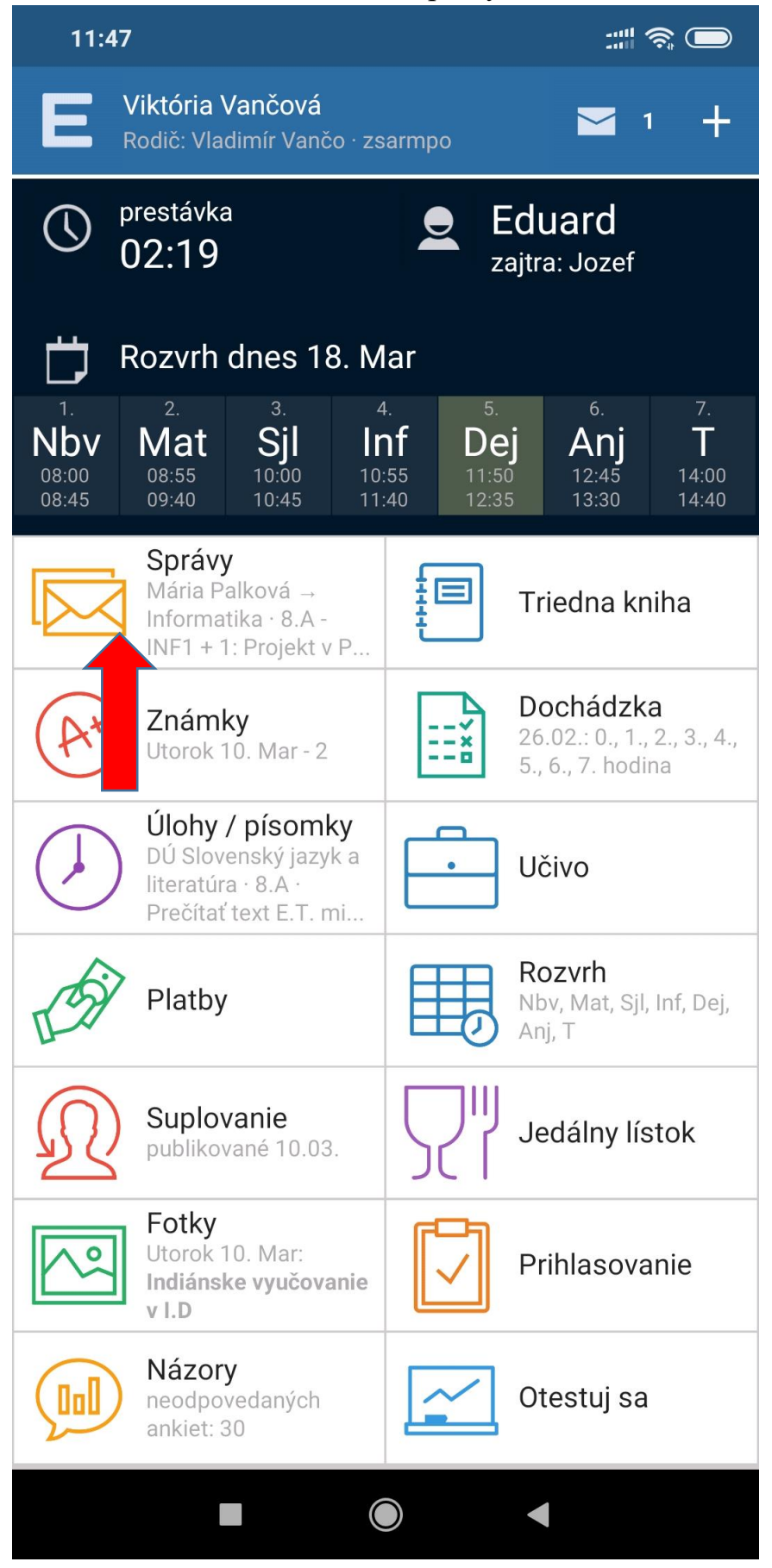

**4)** Otvorí sa zoznam správ, ktoré Vám posielajú učitelia s úlohami:

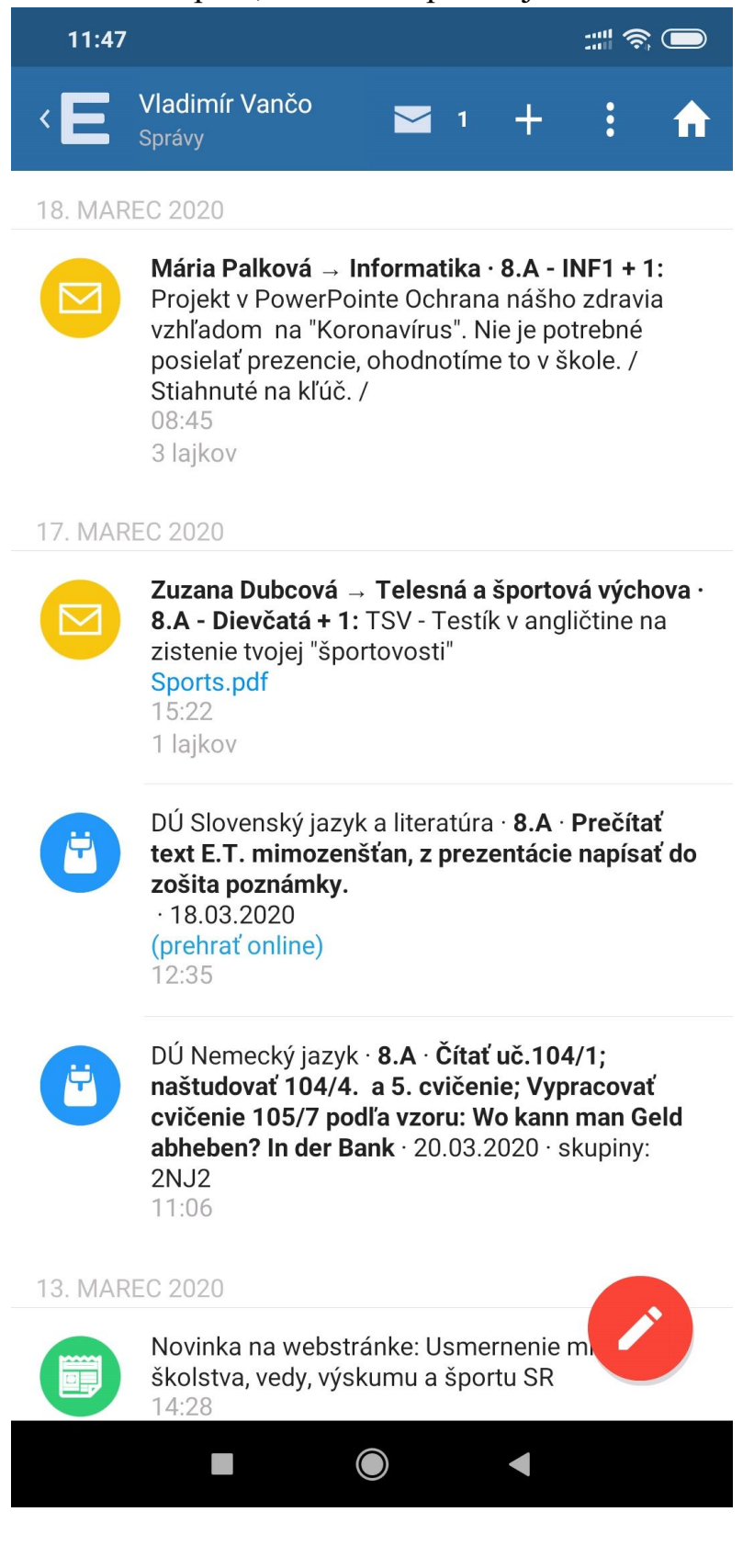

# **5) Ťuknite na červenú guličku s ceruzkou vpravo dole**

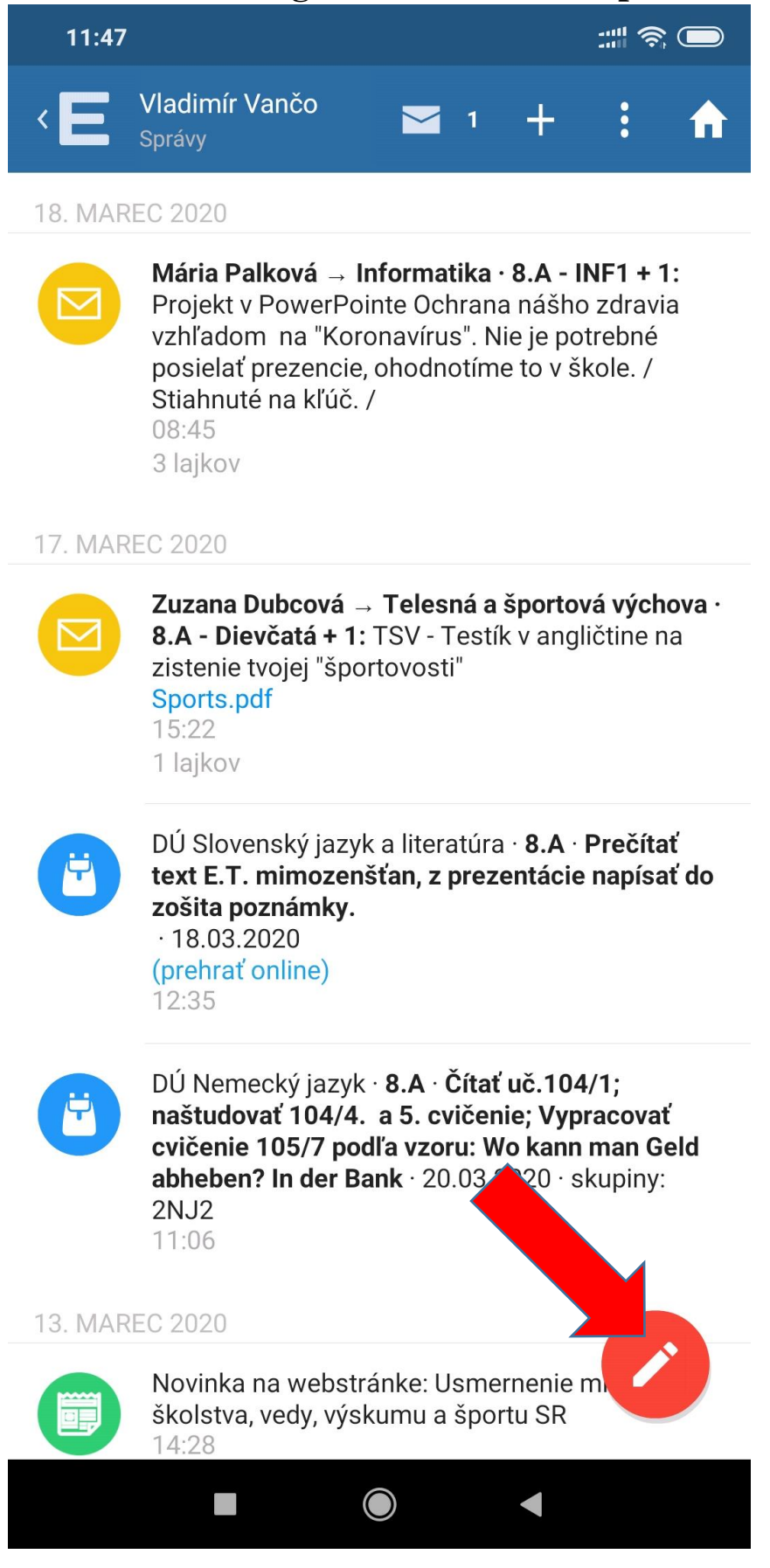

# 6) Zobrazí sa takéto okno (tu viete napísať správu, alebo pridať ospravedlnenku)

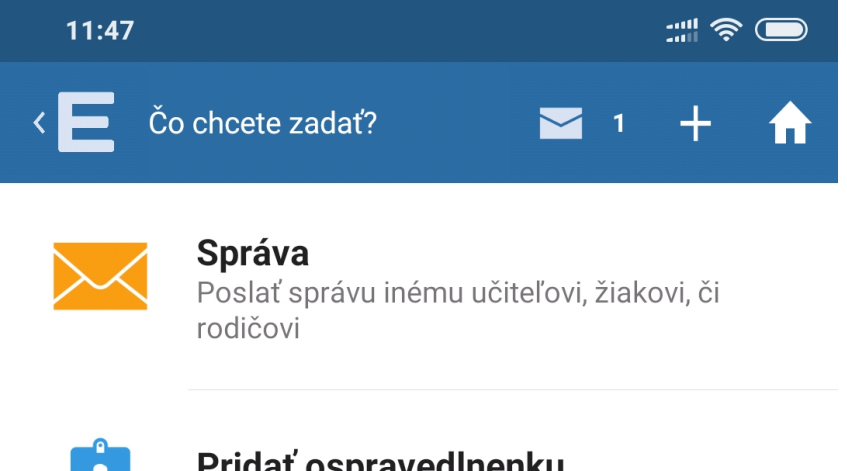

 $\overline{\mathbf{r}}$ 

## Pridať ospravedlnenku

Použite ak Vaše dieťa chýba

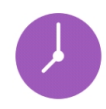

## Zadajte domácu úlohu

Aj Vy ako študent môžete pridať oznam o DÚ na pripomenutie ostatným spolužiakom - pomôžete si tak navzájom

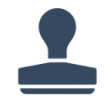

# **Žiadosť**

Podať novú žiadosť

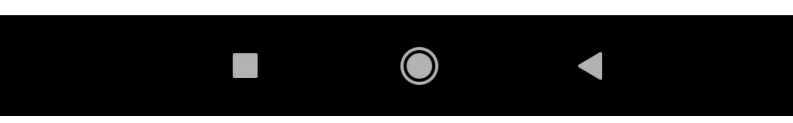

## 7) Ťukneme na Správa  $11:47$ ms Q F Čo chcete zadať? Správa Poslať správu inému učiteľovi, žiakovi, či rodičovi

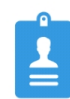

#### Pridať ospravedlnenku Použite ak Vaše dieťa chýba

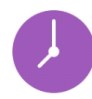

### Zadajte domácu úlohu

Aj Vy ako študent môžete pridať oznam o DÚ na pripomenutie ostatným spolužiakom - pomôžete si tak navzájom

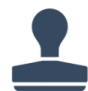

## **Žiadosť**

Podať novú žiadosť

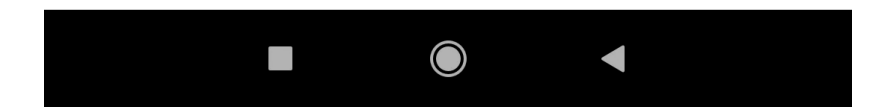

# 8) Zobrazí sa niečo také

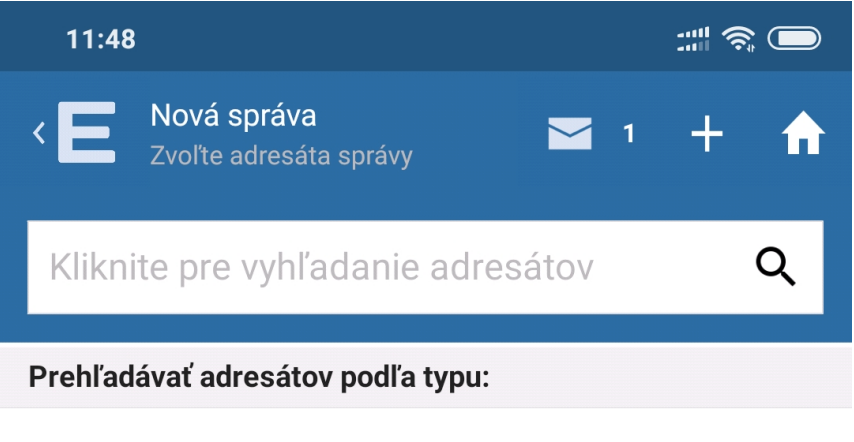

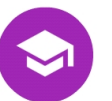

#### Triedny učiteľ

Poslať správu triednemu učiteľovi: Renáta Safková

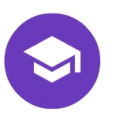

#### Iba učitelia

Poslať správu vybranému učiteľovi alebo všetkým učiteľom

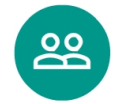

#### Iba rodičia

Poslať správu vybraným rodičom

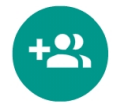

#### Viacero adresátov Vybrať adresátov z rôznych skupín

**Nedávno** 

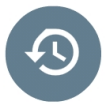

#### učiteľa: Renáta Safková

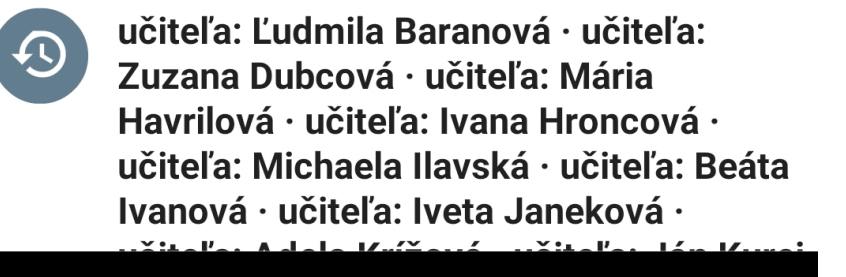

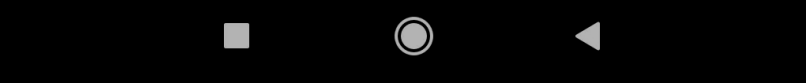

# 9) Ťuknem na iba učitelia

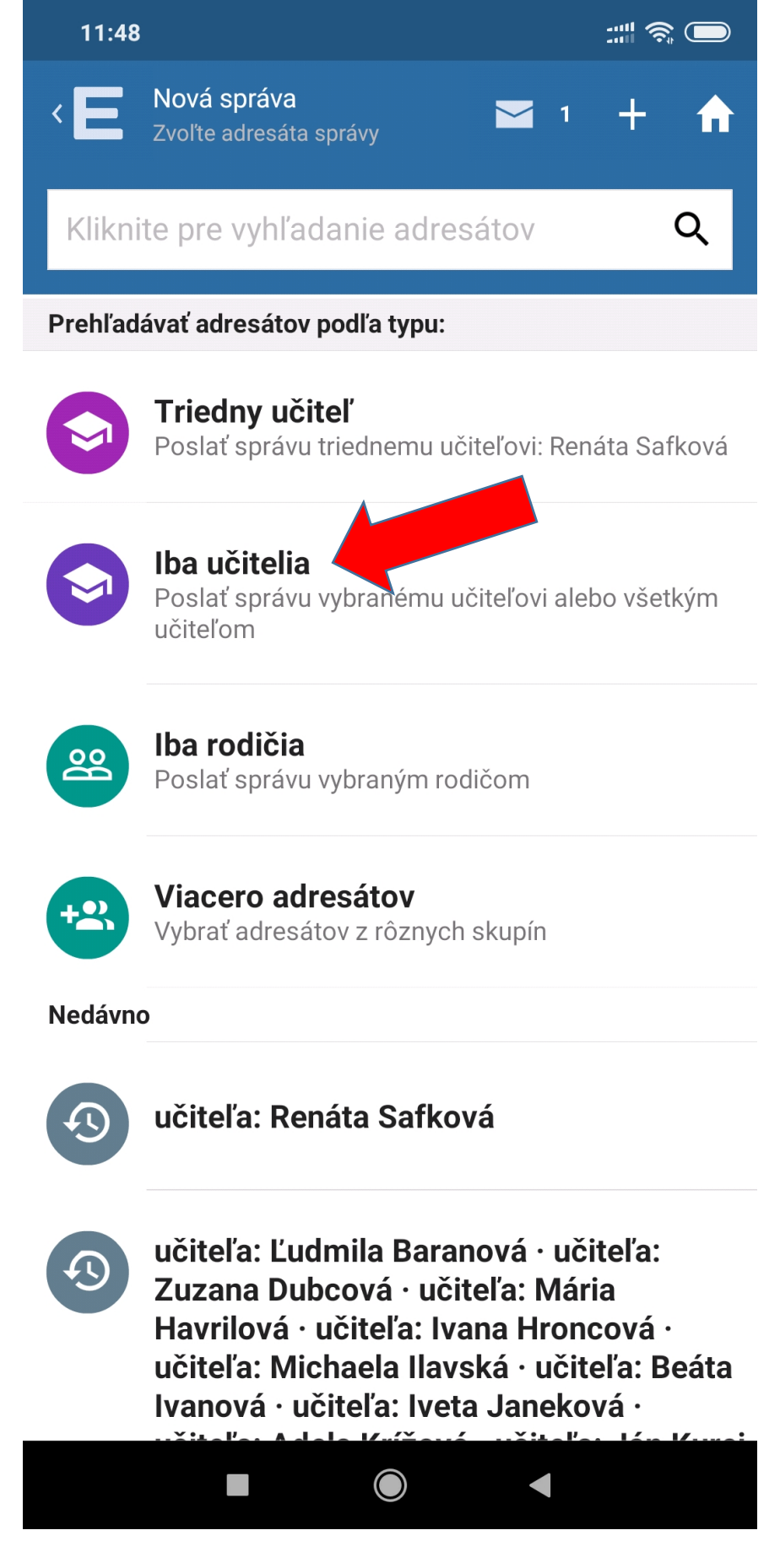

## **10) Zobrazí sa zoznam našich učiteľov**

(toto je zoznam učiteľov s pohľadu mňa ako rodiča z inej školy, vy budete mať zoznam našich učiteľov)

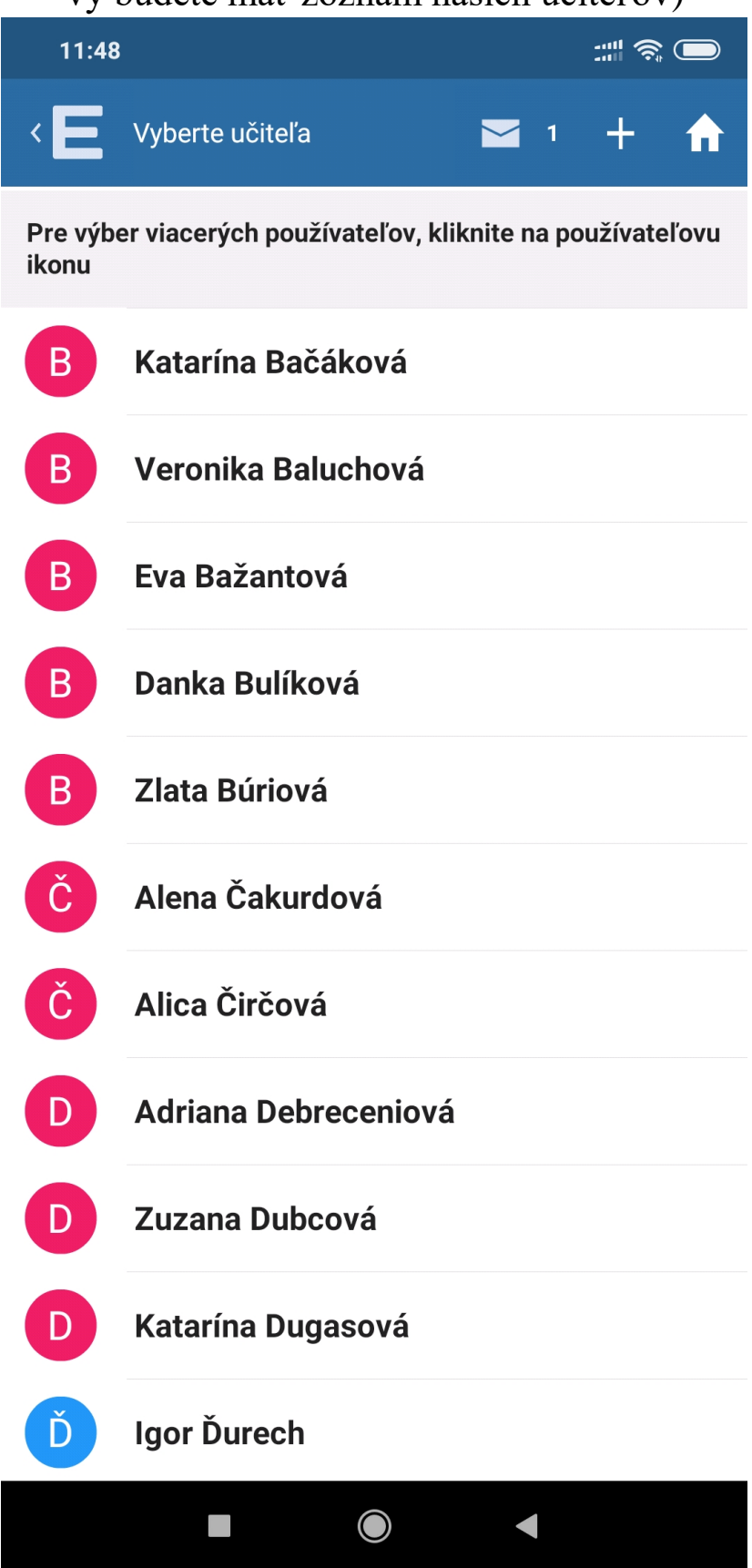

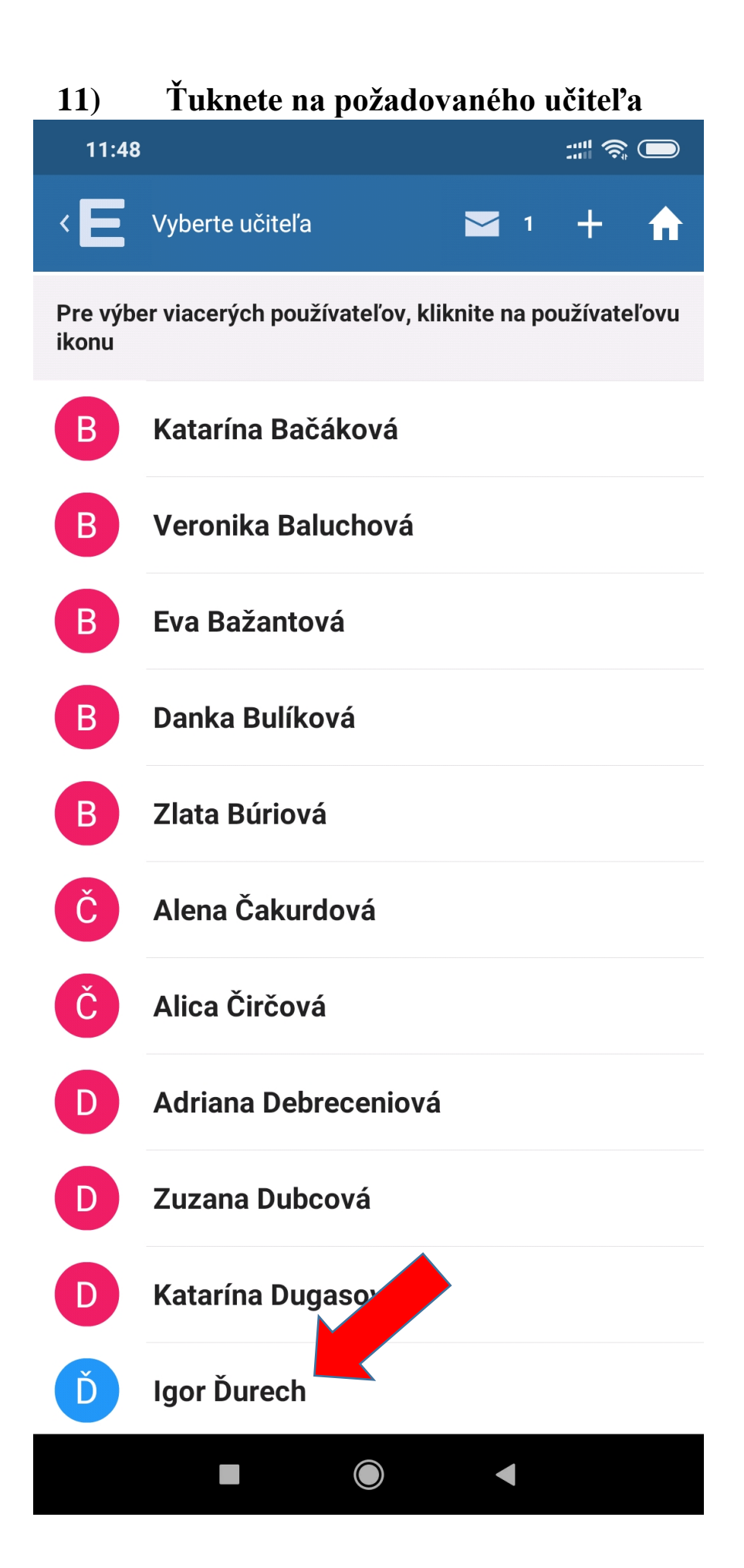

#### Zobrazí sa niečo takéto  $12)$  $\mathbb{R}^n \mathfrak{F}$  ( 11:48  $\Rightarrow$ **Nová správa**<br>Zadajte obsah správy  $\triangleleft$  $+$  $\triangledown$  1 A **POSLAŤ Adresáti**  $+2$ učiteľa: Igor Ďurech

Zadajte text

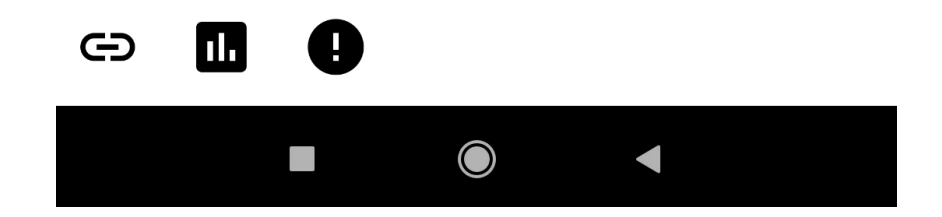

**13) Zadáte požadovaný text správy**  (najlepšie v tvare: **trieda, meno a priezvisko žiaka, predmet** kedže niektorí rodičia sa volajú ináč ako ich deti – pre rýchlejšie zaradenie úlohy ku žiakovi a potom samotný text) napr. 1.A – Peťko Mrkvička – MAT posielam Vám vypracovanú úlohu. Peťko.

# **14) Vloženie fotky, ktorú som urobil na začiatku. Ťuknem na ikonku vľavo dole**

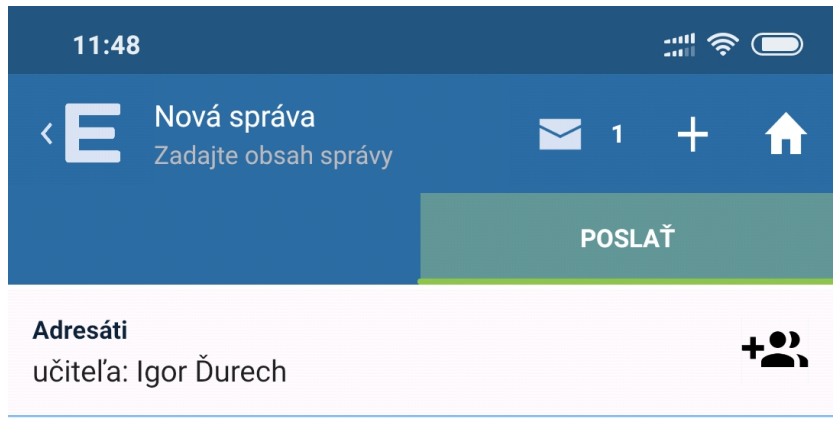

Zadajte text

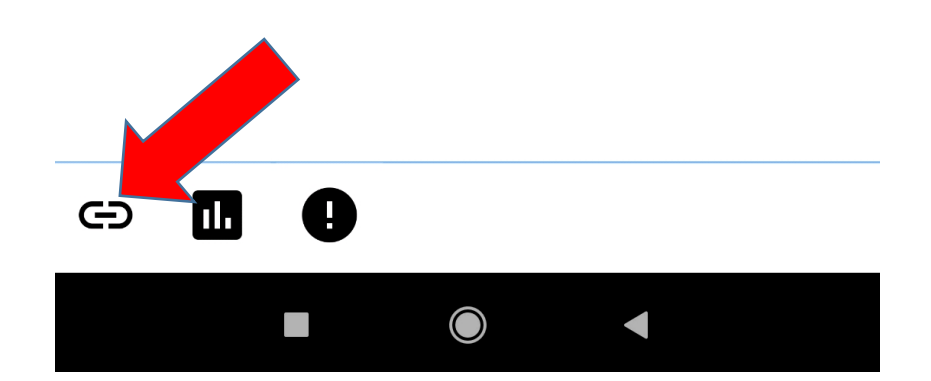

**15) Zobrazí sa niečo takéto** (posledné fotky, ktoré ste urobili, ak nevidíte tu svoju fotku, tak dáte ZOBRAZIŤ ĎALŠIE)

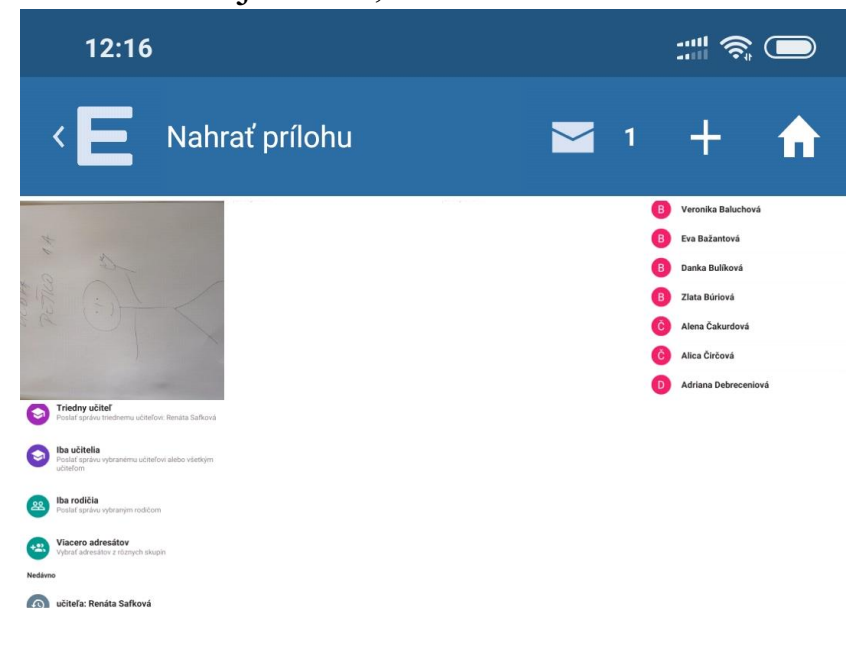

**ZOBRAZIŤ DALŠIE** 

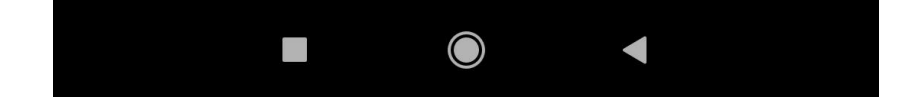

# 16) Ťuknem na fotku(-ky),<br>ktorú chcem pridať a stačím PRIDAŤ VYBRANÉ

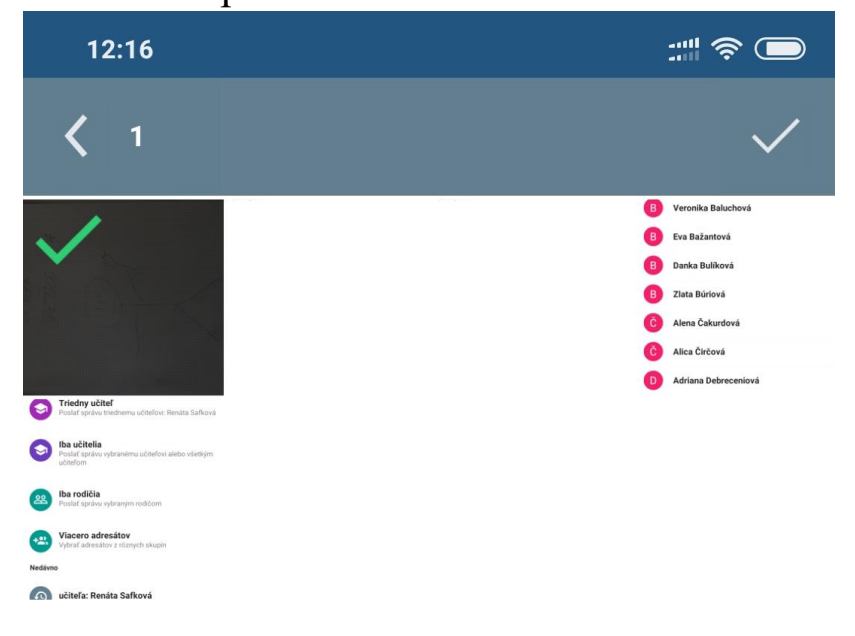

**ZOBRAZIŤ DALŠIE** 

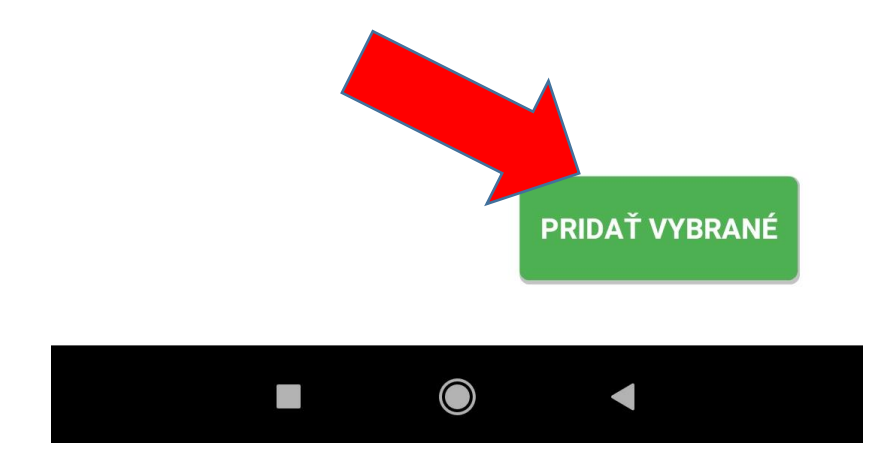

# **17) Zobrazí sa niečo také**

(vidíte zmenšený obrázok vašej fotky vľavo dole)

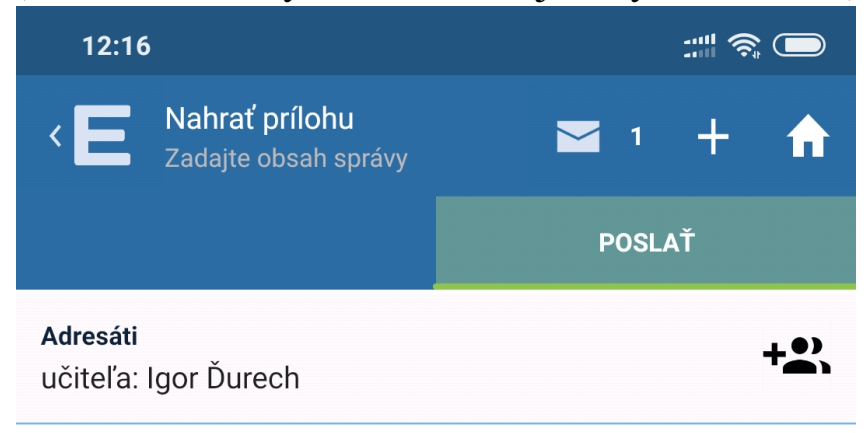

Zadajte text

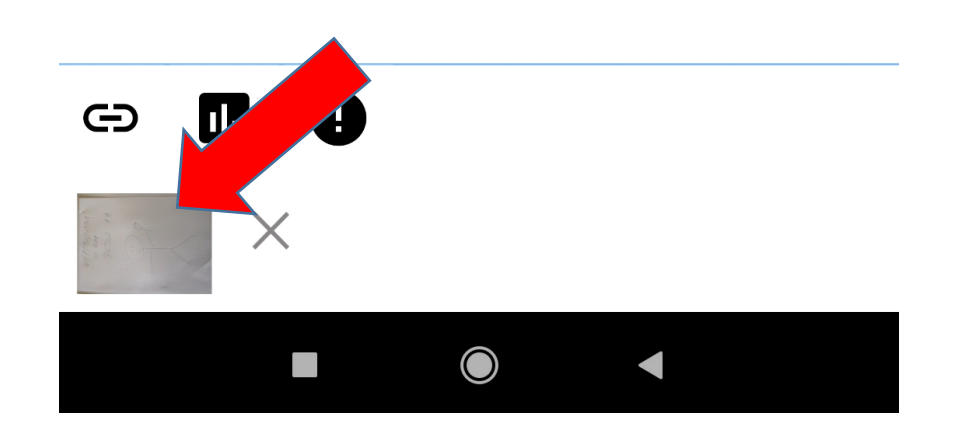

#### Ak už máte všetko vyplnené, stlačíte POSLAŤ  $18)$

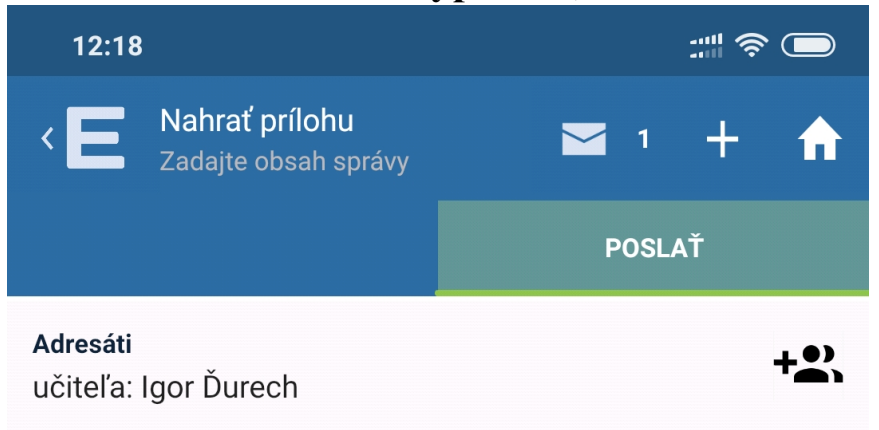

1.A - Peťko Mrkvička - posielam vypracovanú úlohu. Peťko

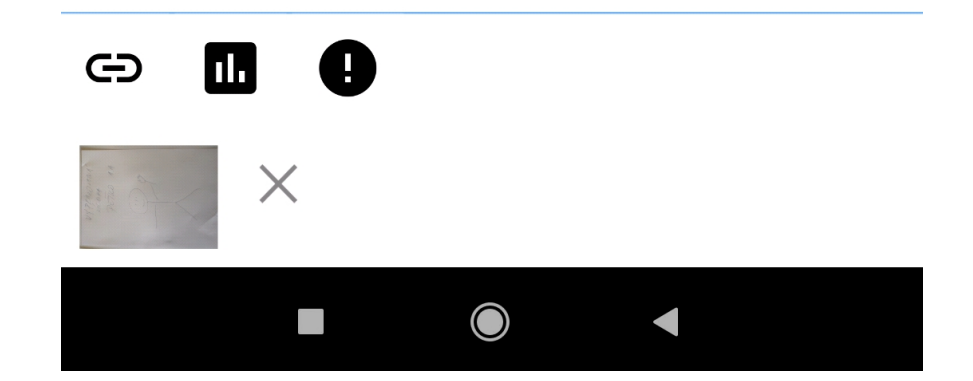